## **Creating A8 Standards Forecast table**

To create an A8 Standards Forecast table

- 1. Add Rows to the table by doing any of the following:
  - Adding a new Standard or Protocol as the row Header: click the Add New button, select a Standard or Protocol and its owner.
  - Adding an existing Standard or Protocol as the row Header: click the Add Existing button and select one or more existing Standards or/and Protocols.
- 2. Add columns to the table by clicking the Time Period button. The Time Periods dialog opens. Specify the forecast time periods:
  - Select or create a Timeline package to store the Forecast dates.
  - Select the Forecast Kind.
  - Specify additional options needed according to the selected Forecast Kind.
- 3. Enter the Subjects of Forecast by clicking the ... button on the cell you want to fill in and select the Standards and Protocols to forecast. Specify the date of the Forecast.

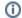

By default the date is the starting date of the selected time period.